## **Інструкція користувача**

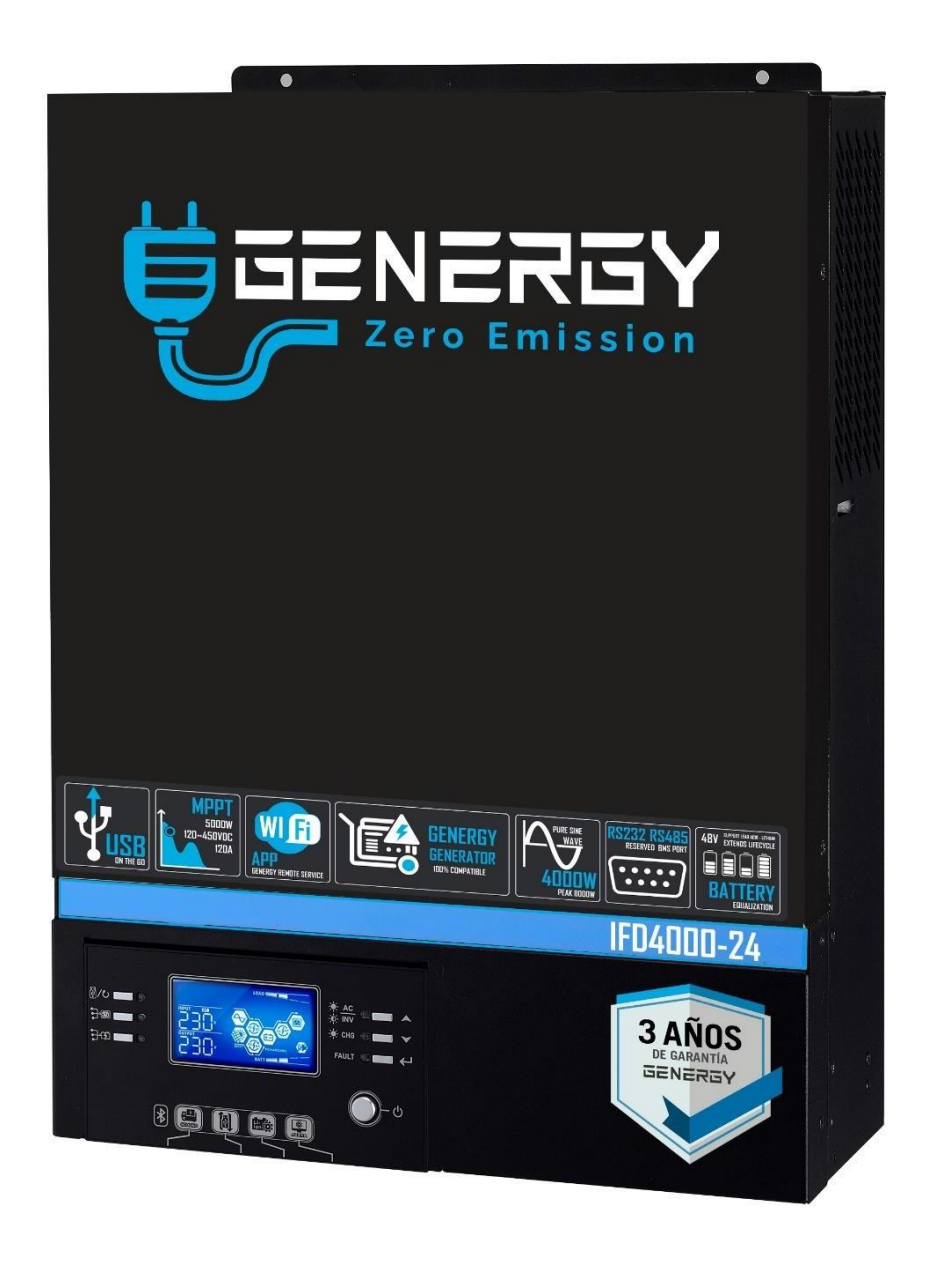

## **1.5KW/4KW/6KW Інвертор/Зарий пристрій**

**(переклад з оригіналу)**

### **Зміст**

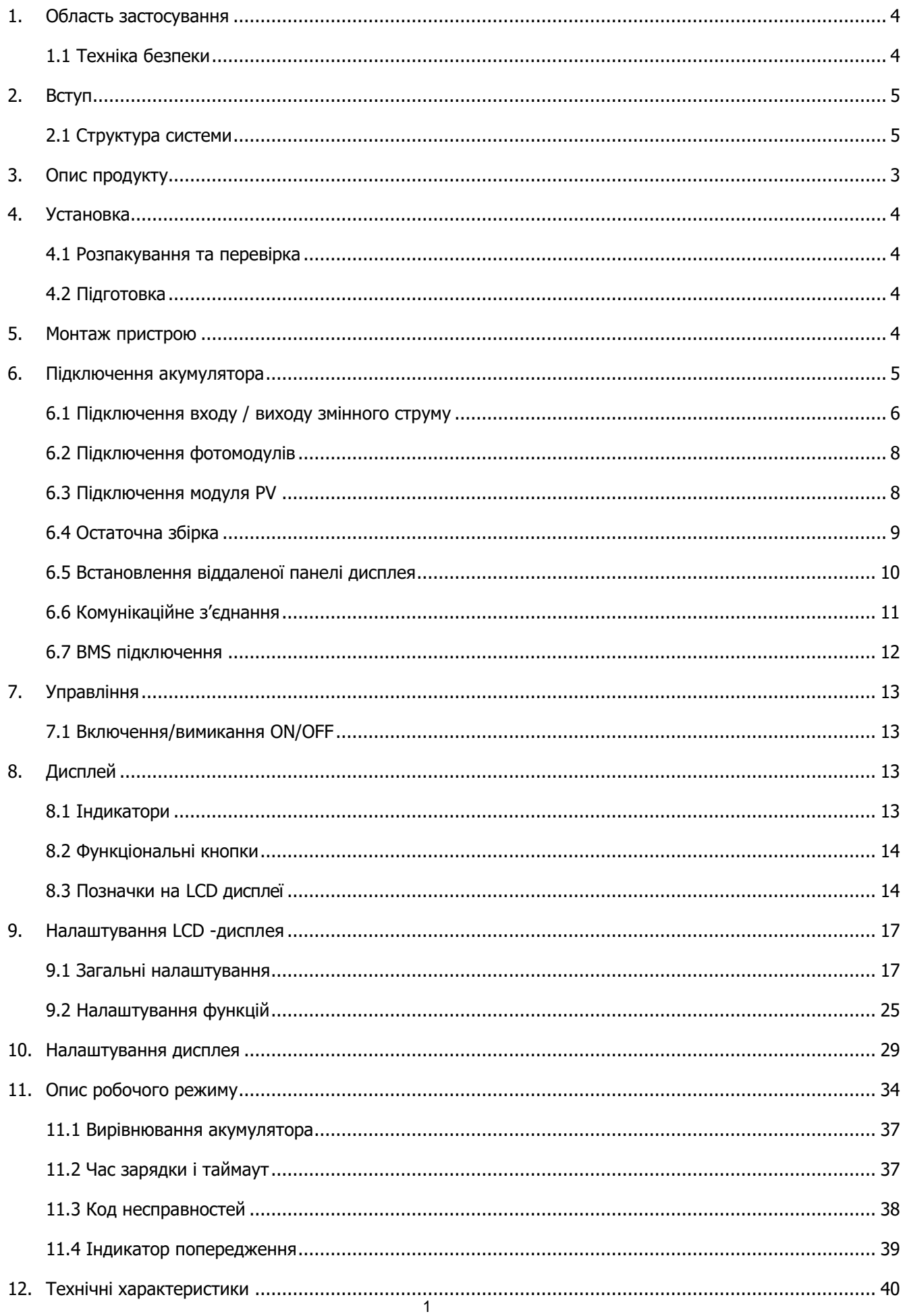

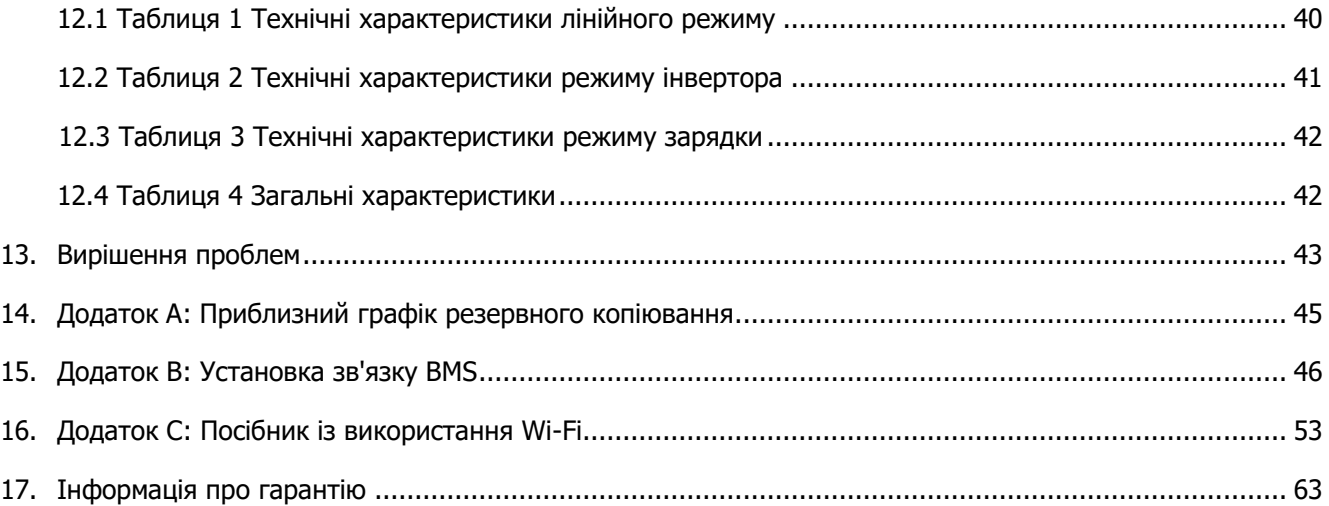

#### **ДЯКУЄМО за придбання інвертора/зарядного пристрою GENERGY.**

У цьому керівництві описано збірку, встановлення, експлуатацію та усунення несправностей цього пристрою. Будь ласка, уважно прочитайте це керівництво перед установкою та експлуатацією. Зберігайте це керівництво для подальшого використання.

#### <span id="page-3-0"></span>**1. Область застосування**

У цьому керівництві подано рекомендації щодо безпеки та монтажу, а також інформацію про інструменти та електропроводку.

#### <span id="page-3-1"></span>**1.1 Техніка безпеки**

**УВАГА:** Ця глава містить важливі інструкції з техніки безпеки та експлуатації. Прочитайте і збережіть це керівництво для подальшого використання.

1. Перш ніж користуватися пристроєм, прочитайте всі інструкції та попереджувальні позначки на пристрої, акумуляторах та всіх відповідних розділах цього керівництва.

2. **ЗАСТЕРЕЖЕННЯ** - Щоб знизити ризик отримання травми, заряджайте тільки акумуляторні батареї глибокого циклу свинцево-кислотного типу. Акумулятори жодного іншого типу можуть вибухнути, що призведе до травм і пошкоджень.

3. Не розбирайте пристрій. Віднесіть його в кваліфікований сервісний центр, якщо є потреба у технічному обслуговуванні або ремонті. Неправильне збирання може призвести до ураження електричним струмом або пожежі.

4. Щоб зменшити ризик ураження електричним струмом, від'єднайте всі дроти перед тим, як приступати до технічного обслуговування або чищення. Вимкнення пристрою не знизить цей ризик.

5. **УВАГА** - Тільки кваліфікований персонал може встановлювати цей пристрій з акумулятором.

6. **НІКОЛИ** не заряджайте замерзлу батарею.

7. Для оптимальної роботи цього інвертора / зарядного пристрою, будь ласка, дотримуйтесь необхідної специфікації, щоб вибрати відповідний переріз кабелю. Це дуже важливо для правильного використання цього інвертора / зарядного пристрою.

8. Будьте дуже обережні при роботі з металевими інструментами поруч з батареями. Існує потенційний ризик падіння інструменту, що призведе до появи іскри або короткого замикання батарей або інших електричних частин, що може призвести до вибуху.

9. Будь ласка, строго дотримуйтесь процедури установки, якщо ви хочете від'єднати клеми змінного або постійного струму. Будь ласка, зверніться до розділу «**Встановлення**» цього керівництва для деталей.

10. Запобіжники призначені для захисту від перевантаження по струму для батареї.

11. ІНСТРУКЦІЇ З ЗАЗЕМЛЕННЯ - Цей інвертор / зарядний пристрій повинен бути підключений до постійно заземленою системи. Обов'язково дотримуйтесь місцевих вимоги і правила для установки цього інвертора.

12. НІКОЛИ не спричиняйте коротке замикання виходу змінного струму та входу постійного струму.

НЕ підключайтеся до електромережі при коротких замиканнях постійного струму.

13. **Увага !!** Тільки кваліфіковані фахівці можуть обслуговувати цей пристрій. Якщо помилки як і раніше зберігаються після слідування таблиці усунення несправностей, відправте цей інвертор / зарядний пристрій назад місцевому дилеру або в сервісний центр для технічного обслуговування.

14. **УВАГА!** ОБОВ'ЯЗКОВО використовувати захист від перенапруги. В іншому випадку це може призвести до пошкодження інвертора при попаданні блискавки на фотоелектричні модулі.

#### **2. Вступ**

<span id="page-4-0"></span>Цей пристрій являє собою багатофункціональний інвертор/зарядний пристрій, в якому поєднуються функції інвертора, сонячного зарядного пристрою та зарядного пристрою акумулятора для того, щоб надати користувачам компактне джерело безперебійної подачі живлення.

Пристрій має зручний універсальний дисплей та панель управління, що забезпечують користувачеві зручне конфігурування системи за допомогою кнопок, а також легке керування нею.

#### **Особливості**

інвертор забезпечує отримання чистої синусоїдальної напруги;

 конфігурований діапазон вхідних напруг для побутової техніки та персональних комп'ютерів за допомогою установки параметрів на панелі LCD дисплею;

 конфігурований зарядний струм акумуляторної батареї в залежності від моделі інвертора за допомогою установки параметрів на панелі LCD дисплею;

 конфігурований пріоритет увімкнення мережі живлення змінного струму або живлення від фотоелектричних модулів за допомогою установки параметрів на панелі LCD дисплею;

- сумісність із мережею електроживлення змінного струму або з електрогенератором;
- автоматичний перезапуск при відновленні мережі електроживлення;
- захист від перевантажень/перегріву/короткого замикання;
- інтелектуальний зарядний пристрій для оптимізації робочих характеристик акумуляторної батареї;
- функція холодного пуску
- знімний РК-модуль керування
- кілька комунікаційних портів для BMS (RS485, CAN-BUS, RS232)

 вбудований Wi-Fi для мобільного моніторингу (потрібно встановити додаток), функція OTG USB, сутінкові фільтри

настроюваний таймер використання виходу AC/PV і визначення пріоритетів

#### <span id="page-4-1"></span>**2.1 Структура системи**

На наступній ілюстрації (Малюнок 1) представлена загальна схема підключення пристроїв до інвертора/зарядного пристрою. До інвертору можна підключити наступні пристрої, які формують повну систему електропостачання:

Електрогенератор або електромережа;

Фотоелектричні модулі

Якщо Вам потрібна інша структура системи, зверніться до технічного фахівця або продавця даного пристрою.

Цей інвертор може живити різноманітні прилади вдома чи в офісі, включно з електроприладами, такими як лампові лампи, вентилятори, холодильники та кондиціонери.

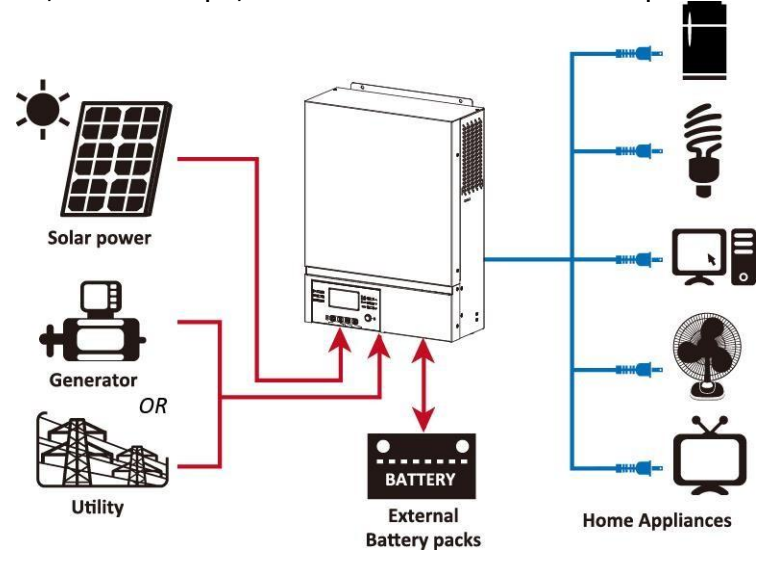

**Малюнок 1 Гібридна фотоелектрична система**

#### <span id="page-5-0"></span>**3. Опис продукту**

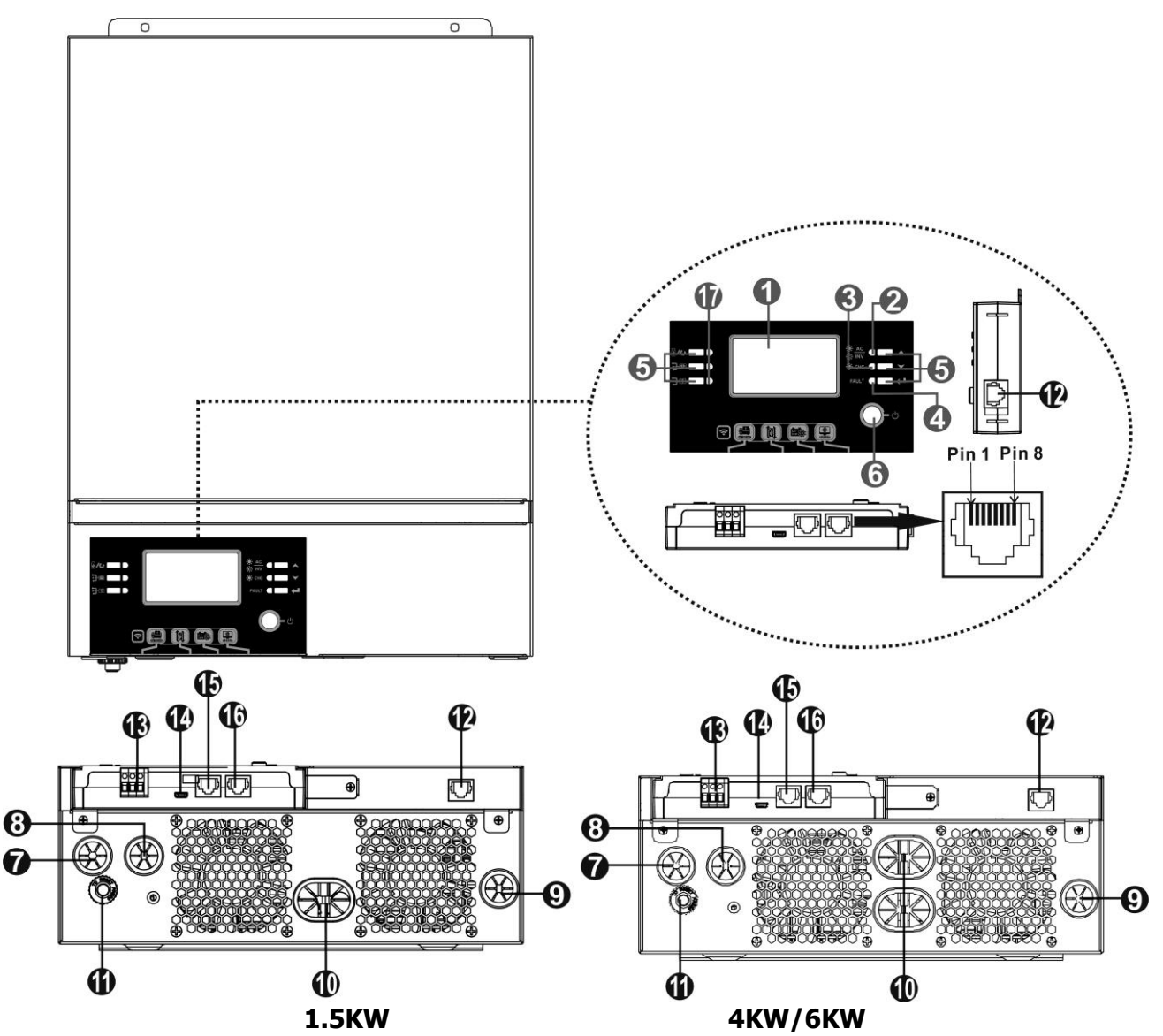

- 1. LCD дисплей
- 2. Індикатор стану
- 3. Індикатор зарядки
- 4. Індикатор несправності
- 5. Функціональні кнопки
- 6. Перемикач включення / вимкнення
- 7. Роз'єми входу змінного струму
- 8. Роз'єми вихідного струму (підключення до навантаження)
- 9. Клеми фотомодулів
- 10. Клеми для акумуляторів
- 11. Запобіжник
- 12. Порт зв'язку з віддаленою LCD -дисплеєм
- 13. Сухий контакт
- 14. Порт USB як порт зв'язку та порт USB
- 15. Порт зв'язку BMS: CAN and RS232 or RS485
- 16. RS-232 порт зв'язку

17. Індикатори джерела вихідного сигналу (докладніше див. у розділі ЕКСПЛУАТАЦІЯ/Панель керування та відображення) та нагадування про налаштування функції USB (докладніше див. у розділі ЕКСПЛУАТАЦІЯ/ Налаштування функцій)

#### <span id="page-6-0"></span>**4. Установка**

#### <span id="page-6-1"></span>**4.1 Розпакування та перевірка**

Перед установкою перевірте пристрій і комплектуючі. Переконайтеся, що нічого всередині упаковки не пошкоджено. Всередині упаковки повинно бути:

- Інвертор х  $1$
- Інструкція користувача х 1
- $\cdot$  RS232 Кабель х 1
- CD-диск з програмним забезпеченням x 1
- Запобіжник DC  $\times$  1

#### <span id="page-6-2"></span>**4.2 Підготовка**

Перед підключенням всіх проводів зніміть нижню кришку, відкрутивши два гвинти. Від'єднайте кабелі від кришки.

![](_page_6_Figure_10.jpeg)

#### <span id="page-6-3"></span>**5. Монтаж пристрою**

#### **Перш ніж вибирати місце для установки, зверніть увагу:**

 Не встановлюйте інвертор на легкозаймисті будівельні матеріали.

Встановіть на тверду поверхню

 Встановіть цей інвертор на рівні очей, щоб LCD -дисплей завжди було видно.

 Для правильної циркуляції повітря для відводу тепла необхідно забезпечити зазор приблизно 20 см в сторони і 50 см зверху і знизу, як показано на малюнку з права.

 Температура навколишнього середовища повинна бути від 0 °C до 55 °C для забезпечення оптимальної роботи.

 Рекомендоване монтажне положення - дотримуватися вертикального положення на стіні.

 Обов'язково зберігайте інші предмети та поверхні, як показано на схемі, щоб гарантувати достатнє розсіювання тепла та мати достатньо місця для проводки.

**ПІДХОДИТЬ ТІЛЬКИ ДЛЯ МОНТАЖУ НА БЕТОННИХ АБО ІНШИХ НЕГОРЮЧИХ ПОВЕРХНЯХ.**

![](_page_6_Figure_21.jpeg)

Встановіть пристрій, загвинтивши чотири гвинти. Рекомендується використовувати гвинти M4 або M5.

![](_page_7_Picture_1.jpeg)

#### <span id="page-7-0"></span>**6. Підключення акумулятора**

**УВАГА:** Для забезпечення безпеки роботи і дотримання нормативних вимог необхідно встановити окремий захист від перевантаження по струму, або вимикач батареї від інвертора. У деяких моментах можна не відключати пристрій, але все ж потрібно встановити захист від надструмів. Будь ласка, зверніться до таблиці нижче, щоб визначити необхідний розмір запобіжника або вимикача.

**ПОПЕРЕДЖЕННЯ!** Всі електромонтажні роботи повинні виконуватися кваліфікованим персоналом.

**ПОПЕРЕДЖЕННЯ!** Для безпеки і ефективної роботи системи дуже важливо використовувати відповідний кабель для підключення акумулятора. Щоб знизити ризик травми, використовуйте кабель і клеми рекомендованого розміру, як показано нижче.

![](_page_7_Picture_197.jpeg)

#### **Рекомендований переріз кабелю, та розміри клеми акумулятора:**

Дотримуйтесь наведених нижче кроків, щоб здійснити підключення акумулятора:

1. Модель 1,5 кВт/4 кВт підтримує систему 24 В постійного струму, а модель 6 кВт підтримує систему 48 В постійного струму. Підключіть усі акумуляторні батареї, як показано нижче. Рекомендується підключати мінімум батарею ємністю 100 Аг для моделі 1,5 кВт/4 кВт і батарею ємністю 200 А год для моделі 6 кВт.

![](_page_7_Figure_10.jpeg)

2. Для моделі 1,5 кВт зніміть ізоляційну втулку приблизно на 18 мм для позитивного та негативного проводів.

3. Підготуйте чотири дроти акумулятора для моделі 4 кВт і два або чотири дроти акумулятора для моделі 6 кВт залежно від розміру кабелю (див. таблицю рекомендованих розмірів кабелю). Приєднайте круглі клеми до проводів акумулятора та закріпіть його на клемній колодці акумулятора, затягнувши болти належним чином. Значення крутного моменту див. у розмірі кабелю акумулятора. Переконайтеся, що полярність як на акумуляторі, так і на інверторі підключена правильно, а круглі клеми закріплені на клемах акумулятора.

![](_page_8_Figure_2.jpeg)

**1,5 кВт**

![](_page_8_Picture_4.jpeg)

**УВАГА: небезпека ураження електричним струмом**  Установка повинна виконуватися з обережністю через високу напругу послідовно підключених батарей.

**ОБЕРЕЖНО!!** Ніколи не кладіть нічого між плоскою частиною клеми інвертора і кільцевої клемою. В іншому випадку можливий перегрів.

**ОБЕРЕЖНО!!** Не слід наносити на клеми антиоксидантний засіб, поки клеми НЕ будуть надійно з'єднані.

**ОБЕРЕЖНО!!** Перед остаточним підключенням постійного струму, або включенням вимикача / роз'єднувача постійного струму переконайтеся, що позитивний (+) підключений до позитивного (+), а негативний (-) підключений до негативного (-).

#### <span id="page-8-0"></span>**6.1 Підключення входу / виходу змінного струму**

**ОБЕРЕЖНО!!** Перед підключенням до мережі змінного струму встановіть окремий переривник змінного струму між інвертором і джерелом живлення змінного струму. Це забезпечить надійне відключення інвертора під час обслуговування і повний захист від перевантаження по струму на вході змінного струму. Рекомендована характеристика вимикача змінного струму становить 16 А для 1,5 кВт, 32 А для 4 кВт і 50 А для 6 кВт.

**ОБЕРЕЖНО!!** Є дві клемні колодки з маркуванням «IN» і «OUT». Будь ласка, НЕ допускайте неправильного з'єднання вхідних і вихідних роз'ємів.

**ПОПЕРЕДЖЕННЯ!** Всі електромонтажні роботи повинні виконуватися кваліфікованим персоналом.

**ПОПЕРЕДЖЕННЯ!** Для безпеки і ефективної роботи системи дуже важливо використовувати відповідний кабель для підключення входу змінного струму. Щоб знизити ризик травми, використовуйте кабель рекомендованого перерізу, зазначеного нижче.

**ПОПЕРЕДЖЕННЯ!** Інвертор повинен підключатися через розподільний щит. Обов'язкове використання зовнішнього захисту від перенапруги на стороні змінного і постійного струмів.

![](_page_9_Picture_226.jpeg)

![](_page_9_Picture_227.jpeg)

Виконайте наступні кроки, щоб реалізувати підключення входу / виходу змінного струму:

1. Перед підключенням входу / виходу змінного струму обов'язково спочатку вимкніть запобіжник постійного струму або вимикач.

2. Зніміть ізоляцію на 10 мм для шести проводів. І вкоротіть фазу L і нейтральний провід N на 3 мм.

3. Вставте вхідні дроти змінного струму відповідно з полярністю, зазначеної на клемній колодки, і затягніть клемні гвинти. Обов'язково спочатку підключіть провід РЕ (захисне заземлення) ( $\implies$ ).

#### **→Заземлення (жовто-зелений)**

**L →Фаза (коричневий або чорний)** 

**N →Нейтральний провід (синій)**

![](_page_9_Figure_13.jpeg)

![](_page_9_Picture_14.jpeg)

#### **ПОПЕРЕДЖЕННЯ:**

Переконайтесь, що джерело живлення змінного струму відключено, перш ніж намагатися підключити його до пристрою.

4. Вставте вихідні дроти змінного струму відповідно до полярності, зазначеної на клемної колодки, і затягніть клемні гвинти. Обов'язково спочатку підключіть захисний провід PE ( $\oplus$ 

**→ Заземлення (жовто-зелений) L→ Фаза (коричневий або чорний) N→ Нейтральний провід (синій)**

5. Переконайтесь, що дроти надійно підключені.

![](_page_9_Picture_20.jpeg)

**УВАГА!** Для перезапуску таких пристроїв, як кондиціонер, потрібно не менше 2-3 хвилин, так як потрібно достатньо часу для балансування газоподібного холодоагенту усередині контурів. Якщо станеться нестача електроенергії, яка відновиться в короткі терміни, це призведе до пошкодження підключених пристроїв. Щоб уникнути такого роду пошкоджень перед установкою перевірте виробника кондиціонера, чи обладнаний він функцією затримки часу включення. В іншому випадку цей інвертор / зарядний пристрій викличе помилку перевантаження і відключить вихід для захисту вашого пристрою, але іноді це все одно викликає внутрішнє пошкодження кондиціонера.

#### <span id="page-10-0"></span>**6.2 Підключення фотомодулів**

**УВАГА:** Перед підключенням до фотоелектричним модулів, будь ласка, встановіть автоматичні вимикачі постійного струму окремо між інвертором і фотоелектричними модулями.

**УВАГА!** Для безпеки системи та ефективної роботи дуже важливо використовувати відповідний кабель для підключення фотомодуля. Щоб зменшити ризик отримання травм, використовуйте рекомендований розмір кабелю, як показано нижче.

![](_page_10_Picture_256.jpeg)

**УВАГА!** Будь ласка, встановіть пристрій захисту від перенапруги між інвертором та PV-модулями. **УВАГА!** Вся проводка повинна виконуватися кваліфікованим персоналом.

#### **Вибір модуля PV:**

При виборі PV-модулів необхідно врахувати параметри, описані нижче:

- 1. Напруга холостого ходу (Voc) модулів PV не перевищує максимальну робочу PV-напругу інвертора.
- 2. Напруга холостого ходу (Voc) модулів PV має бути вище напруги батареї акумуляторів.

![](_page_10_Picture_257.jpeg)

#### <span id="page-10-1"></span>**6.3 Підключення модуля PV**

#### **Слідуйте інструкціям нижче, щоб виконати підключення PV-модулів:**

1. Зніміть ізоляцію на 7 мм з позитивного і негативного провідників.

2. Перевірте полярність з'єднувального кабелю від фотоелектричних модулів і вхідних роз'ємів PV. Потім підключіть позитивний полюс (+) з'єднувального кабелю до позитивного полюса (+) вхідного роз'єму PV. Підключіть негативний полюс (-) з'єднувального кабелю до негативного полюса (-) вхідного роз'єму PV. Рекомендований інструмент: викрутка 4 мм.

![](_page_10_Figure_15.jpeg)

![](_page_10_Figure_16.jpeg)

#### <span id="page-11-0"></span>**6.4 Остаточна збірка**

Після підключення всіх проводів поверніть нижню кришку назад, закрутивши два гвинти, як показано нижче.

![](_page_11_Picture_2.jpeg)

#### <span id="page-12-0"></span>**6.5 Встановлення віддаленої панелі дисплея**

РК-модуль можна знімати та встановлювати у віддаленому місці за допомогою додаткового кабелю зв'язку. Будь ласка, виконайте наведені нижче дії, щоб встановити цю віддалену панель. **Крок 1**. Відкрутіть гвинт у нижній частині РК-панелі та витягніть модуль із корпусу. Від'єднайте кабель від порту віддаленого зв'язку. Обов'язково встановіть утримувальну пластину на інвертор.

![](_page_12_Figure_2.jpeg)

**Крок 2**. Підготуйте монтажні отвори в позначених місцях, як показано на малюнку нижче. Після цього РК-модуль можна надійно закріпити у бажаному місці.

![](_page_12_Figure_4.jpeg)

![](_page_12_Figure_5.jpeg)

**5-Ø9**

**Крок 3.** Підключіть РК-модуль до інвертора за допомогою додаткового кабелю зв'язку RJ45, як показано нижче.

![](_page_13_Figure_1.jpeg)

#### <span id="page-13-0"></span>**6.6 Комунікаційне з'єднання Послідовне підключення**

Будь ласка, використовуйте кабель, для підключення до інвертора та ПК. Вставте компакт-диск у комп'ютер та дотримуйтесь інструкцій на екрані, щоб встановити програмне забезпечення для моніторингу. Інформацію про використання програмного забезпечення див. у керівництві користувача програмного забезпечення на компакт-диску.

#### **Підключення Wi-Fi**

Цей пристрій оснащено передавачем Wi-Fi. Передавач Wi-Fi може забезпечити бездротовий зв'язок між автономними інверторами та платформою моніторингу. Користувач може отримати доступ і контролювати інвертор за допомогою завантаженого додатку. Ви можете знайти програму «WatchPower» у Apple® Store або «WatchPower Wi-Fi» у Google® Play Store. Усі реєстратори даних і параметри зберігаються в iCloud. Для швидкого встановлення та роботи див. Додаток.

![](_page_13_Picture_114.jpeg)

#### <span id="page-14-0"></span>**6.7 BMS підключення**

Рекомендується придбати спеціальний комунікаційний кабель, якщо ви підключаєтесь до літій-іонних батарей. Будь ласка, зверніться до Додатку - Встановлення зв'язку BMS для отримання додаткової інформації.

#### **Сигнал сухого контакту**

На задній панелі є один сухий контакт (3A / 250VAC). Він може використовуватися для подачі сигналу на зовнішній пристрій, коли напруга акумулятора досягне попереджувального рівня.

![](_page_14_Picture_168.jpeg)

#### <span id="page-15-0"></span>**7. Управління**

#### <span id="page-15-1"></span>**7.1 Включення/вимикання ON/OFF**

![](_page_15_Picture_2.jpeg)

Після того, як пристрій було правильно встановлено і батареї підключені правильно, просто натисніть перемикач включення / вимикання (розташований на панелі дисплея), щоб включити пристрій.

#### <span id="page-15-2"></span>**8. Дисплей**

Модуль РК-дисплея, показаний в таблиці нижче, включає шість індикаторів, шість функціональних клавіш, перемикач включення / вимикання і РК-дисплей для відображення робочого стану та інформації про вхідну / вихідну потужність.

![](_page_15_Picture_6.jpeg)

#### <span id="page-15-3"></span>**8.1 Індикатори**

![](_page_15_Picture_202.jpeg)

#### <span id="page-16-0"></span>**8.2 Функціональні кнопки**

![](_page_16_Picture_149.jpeg)

#### <span id="page-16-1"></span>**8.3 Позначки на LCD дисплеї**

![](_page_16_Picture_3.jpeg)

![](_page_16_Picture_150.jpeg)

![](_page_17_Picture_251.jpeg)

![](_page_17_Picture_252.jpeg)

У режимі роботи від акумулятора показує ємність акумулятора.

![](_page_17_Picture_253.jpeg)

![](_page_18_Picture_24.jpeg)

#### <span id="page-19-0"></span>**9. Налаштування LCD -дисплея**

#### <span id="page-19-1"></span>**9.1 Загальні налаштування**

Після натискання і утримування кнопки <del>( )</del> протягом 3 секунд пристрій перейде в режим настройки. Натисніть кнопку ▲ або ▼ щоб вибрати установчі програми. Натисніть кнопку ← для підтвердження вибору або кнопку або кнопку  $\mathbb{C}/\mathbb{C}$  для виходу

#### **Установка програм:**

![](_page_19_Picture_203.jpeg)

![](_page_20_Picture_205.jpeg)

![](_page_21_Picture_192.jpeg)

![](_page_22_Picture_226.jpeg)

![](_page_23_Picture_185.jpeg)

![](_page_24_Figure_0.jpeg)

![](_page_25_Picture_275.jpeg)

![](_page_26_Picture_317.jpeg)

![](_page_27_Figure_0.jpeg)

#### <span id="page-27-0"></span>**9.2 Налаштування функцій**

На панелі дисплея є три функціональні клавіші для реалізації спеціальних функцій, таких як USB OTG, налаштування таймера для оптимального вихідного джерела та налаштування таймера для пріоритетного джерела зарядного пристрою.

#### **1. Налаштування функцій USB**

Вставте USB-диск ОТG в USB-порт ( $\blacksquare$ ). Натисніть і утримуйте кнопку " $\mathbb{D}/\mathbb{U}$ "протягом 3 секунд, щоб

увійти в режим налаштування USB. Ці функції включають оновлення прошивки інвертора, експорт журналу даних і перезапис внутрішніх параметрів з USB-диска.

![](_page_28_Picture_250.jpeg)

**Крок 3: Виберіть програму налаштування, дотримуючись наступних процедур.**

![](_page_28_Picture_251.jpeg)

**Якщо протягом 1 хвилини не натиснути жодної кнопки, відобразиться головний екран.**

#### **Повідомлення про помилку функції USB on-the-Go:**

![](_page_28_Picture_252.jpeg)

Якщо виникає якась помилка, код помилки буде відображатися тільки 3 секунди. Через три секунди він автоматично повернеться до екрану дисплея.

#### **2. Налаштування таймера для пріоритету вихідного джерела**

Цей параметр таймера повинен встановлювати пріоритет вихідного джерела протягом дня.

![](_page_29_Picture_242.jpeg)

**Крок 3: Виберіть налаштування програми дотримуючись наступних процедур.**

![](_page_29_Picture_243.jpeg)

**Натисніть кнопку " "щоб вийти з режиму настройки.**

#### **Установка таймера пріоритету для джерела зарядного пристрою**

Цей таймер встановлює пріоритет джерела зарядного пристрою протягом дня.

![](_page_30_Picture_308.jpeg)

#### **Крок 3**: Виберіть налаштування програми дотримуючись наступних процедур.

![](_page_30_Picture_309.jpeg)

**Натисніть кнопку " "щоб вийти з режиму настройки.**

#### <span id="page-31-0"></span>**10. Налаштування дисплея**

Інформація на РК-дисплеї буде переключатися по черзі натисканням кнопки «Вгору» або «Вниз». Обрана інформація перемикається по порядку, як показано в таблиці знизу.

![](_page_31_Picture_65.jpeg)

![](_page_32_Figure_0.jpeg)

![](_page_33_Picture_47.jpeg)

![](_page_34_Picture_109.jpeg)

![](_page_35_Picture_58.jpeg)

#### <span id="page-36-0"></span>**11. Опис робочого режиму**

![](_page_36_Picture_113.jpeg)

![](_page_37_Picture_0.jpeg)

![](_page_38_Picture_0.jpeg)

#### <span id="page-39-0"></span>**11.1 Вирівнювання акумулятора**

У контролер заряду додана функція вирівнювання. Він запобігає накопиченню негативних хімічних ефектів, таких як розшарування, стан при якому концентрація кислоти в нижній частині батареї вище, ніж у верхній. Вирівнювання також допомагає видалити кристали сульфату, які могли зібратися на пластинах. Якщо не встановити цей прапорець, почнеться сульфатація, що знизить загальну ємність акумулятора. Тому рекомендується періодично вирівнювати заряд батареї.

#### **Як застосувати функцію вирівнювання**

Ви повинні спочатку включити функцію вирівнювання заряду батареї в програмі настройки РКдисплея 33. Потім ви можете застосувати цю функцію в пристрої одним із таких способів:

- 1. Встановлення інтервалу вирівнювання в програмі 35.
- 2. Активне вирівнювання відразу в програмі 36.

#### **Коли вирівнювати**

На стадії плаваючого режиму, коли настає встановлений інтервал вирівнювання (цикл вирівнювання батареї) або вирівнювання активується негайно, контролер починає переходити на стадію вирівнювання.

![](_page_39_Figure_8.jpeg)

#### <span id="page-39-1"></span>**11.2 Час зарядки і таймаут**

На етапі вирівнювання контролер буде подавати живлення для максимальної зарядки акумулятора, поки напруга акумулятора не підвищиться до напруги вирівнювання акумулятора. Потім застосовується регулювання постійної напруги для підтримки напруги батареї на рівні напруги вирівнювання батареї. Батарея буде залишатися в стадії вирівнювання, поки не буде встановлено час вирівнювання батареї. Вирівнювання батареї.

![](_page_39_Figure_11.jpeg)

Однак на етапі вирівнювання, коли час вирівнювання акумулятора минув і напруга акумулятора не

піднімається до точки напруги вирівнювання акумулятора, контролер заряду продовжить вирівняний час, поки напруга акумулятора не досягне напруги вирівнювання акумулятора. Якщо напруга акумулятора все ще нижче напруги вирівнювання акумулятора, коли налаштування часу вирівнювання акумулятора закінчиться, контролер заряду припинить вирівнювання і повернеться до плаваючої стадії.

![](_page_40_Figure_1.jpeg)

#### <span id="page-40-0"></span>**11.3 Код несправностей**

![](_page_40_Picture_136.jpeg)

#### <span id="page-41-0"></span>**11.4 Індикатор попередження**

![](_page_41_Picture_122.jpeg)

#### <span id="page-42-0"></span>**12. Технічні характеристики**

#### <span id="page-42-1"></span> **12.1 Таблиця 1 Технічні характеристики лінійного режиму**

![](_page_42_Picture_185.jpeg)

![](_page_43_Picture_238.jpeg)

#### <span id="page-43-0"></span> **12.2 Таблиця 2 Технічні характеристики режиму інвертора**

#### <span id="page-44-0"></span> **12.3 Таблиця 3 Технічні характеристики режиму зарядки**

![](_page_44_Picture_314.jpeg)

#### <span id="page-44-1"></span> **12.4 Таблиця 4 Загальні характеристики**

![](_page_44_Picture_315.jpeg)

#### <span id="page-45-0"></span>**13. Вирішення проблем**

![](_page_45_Picture_389.jpeg)

![](_page_46_Picture_96.jpeg)

#### <span id="page-47-0"></span>**14. Додаток A: Приблизний графік резервного копіювання**

![](_page_47_Picture_394.jpeg)

![](_page_47_Picture_395.jpeg)

![](_page_47_Picture_396.jpeg)

**ПРИМІТКА** Тривалість резервного живлення залежить від якості батареї, віку батареї та типу батареї.

Технічні характеристики акумуляторів можуть відрізнятися залежно від виробника.

#### <span id="page-48-0"></span>**15. Додаток B: Установка зв'язку BMS**

#### **1. Вступ**

При підключенні до літієвої батареї рекомендується придбати спеціальний кабель зв'язку RJ45. Для отримання детальної інформації зверніться до свого дилера або інтегратора.

Цей спеціально виготовлений комунікаційний кабель RJ45 передає інформацію і сигнал між літієвою батареєю і інвертором. Інформація вказана нижче:

 Переконфігуруйте напругу зарядки, струм заряду та напругу відключення розряду акумулятора відповідно до параметрів літієвої батареї.

Інвертор повинен почати або припинити зарядку в залежності від стану літієвої батареї.

#### **2. Призначення контактів для комунікаційного порту BMS**

![](_page_48_Picture_176.jpeg)

![](_page_48_Figure_8.jpeg)

#### **3. Конфігурація зв'язку літієвої батареї LIO-4805/LIO-4810-150A**

![](_page_48_Figure_10.jpeg)

Перемикач ID вказує унікальний ідентифікаційний код для кожного акумуляторного модуля. Для нормальної роботи кожному акумуляторному модулю необхідно призначити ідентичний ідентифікатор. Ми можемо встановити ідентифікаційний код для кожного акумуляторного модуля, обертаючи PIN-код на перемикачі ID. Число від 0 до 9 може бути випадковим; немає особливого порядку. Максимально 10 батарейних модулів можуть працювати паралельно.

![](_page_49_Figure_0.jpeg)

DIP-перемикач: є 4 DIP-перемикача, які встановлюють різну швидкість передачі даних і адресу групи батарей. Якщо положення перемикача встановлено в положення «OFF» («ВИКЛ»), це означає «0». Якщо положення перемикача встановлено в положення «ON» («ВКЛ»), це означає «1».

Dip 1 знаходиться в положенні «ON», що відповідає швидкості передачі 9600 бод.

Dip 2, 3 і 4 зарезервовані для адреси групи батарей

Dip-перемикачі 2, 3 і 4 на основній батареї (перша батарея) призначені для установки або зміни групової адреси.

Dip 1 Dip 2 Dip 3 Dip 4 Адреса групи 1: RS485 бод темп=9600 Перезавантажте, щоб зміни вступили в силу 0 0 0 Тільки для однієї групи. Необхідно налаштувати головну батарею з цим налаштуванням, і підлеглі батареї не мають обмежень. 1 0 0 Умова декількох груп. Потрібно встановити головну батарею на першій групі з цим налаштуванням, і підлеглі батареї не обмежені. 0 1 0 Умова декількох груп. Потрібно встановити головну батарею на другу групу з цим налаштуванням, і підлеглі батареї не мають обмежень. 1 |1 |0 Умова декількох груп. Потрібно встановити головну батарею на третю групу з цим налаштуванням, і підлеглі батареї не мають обмежень. 0 1 Умова декількох груп. Потрібно встановити головну батарею на четверту групу з цим налаштуванням, підлеглі батареї не мають обмежень. 1 0 1 Умова декількох груп. Потрібно встановити головну батарею на п'яту групу з цим налаштуванням, і підлеглі батареї не обмежені.

**ПРИМІТКА**: "1" - це верхнє положення, а "0" - нижнє.

**ПРИМІТКА:** Максимальна кількість груп літієвих акумуляторів - 5, а щодо максимальної кількості для кожної групи зверніться до виробника акумуляторів.

#### **4. Встановлення та експлуатація LIO-4805/LIO-4810-150A/ESS LIO-I 4810**

Після ідентифікаційного номера призначений для кожного модуля батареї, будь ласка, налаштуйте РК-панель в інверторі та встановіть підключення проводів, як описано нижче.

**Крок 1.** Використовуйте сигнальний кабель RJ11, що входить до комплекту, для підключення до порту розширення (P1 або P2).

![](_page_49_Figure_11.jpeg)

**Крок 2:** Використовуйте кабель RJ45 (з комплекту акумуляторного модуля), щоб підключити інвертор і літієву батарею.

![](_page_50_Figure_1.jpeg)

#### **Примітка для паралельної системи:**

1. Підтримка лише стандартної установки батареї.

2. Використовуйте виготовлений на замовлення кабель RJ45 для підключення будь-якого інвертора (не потрібно підключатися до конкретного інвертора) та літієвої батареї. Просто встановіть цей тип батареї інвертора на «LIB» у програмі 5 РК-дисплея. Інші мають бути «USE».

**Крок 3:** Увімкніть вимикач. Тепер акумуляторний модуль готовий до виходу постійного струму.

![](_page_50_Figure_6.jpeg)

**Крок 4**: Натисніть кнопку ввімкнення/вимкнення живлення на акумуляторному модулі протягом 5 секунд, акумуляторний модуль запуститься.

\*Якщо неможливо підійти до ручної кнопки, просто увімкніть інверторний модуль. Акумуляторний модуль увімкнеться автоматично.

**Крок 5**. Увімкніть інвертор.

![](_page_50_Figure_10.jpeg)

49

**Крок 5**. Обов'язково виберіть тип батареї "PYL" на LCD дисплеї у програмі 5.

#### Π5 ◎

**Крок 4**. Увімкніть інвертор.

 $\odot$   $\odot$   $\odot$   $\odot$   $\odot$ 

罒 e

 $00000000$ 

![](_page_51_Picture_5.jpeg)

 $\bigodot$ 

 $\overline{\circ}$ 

A

y

 $\circ$ 

 $\int$ 

 $\circ$ 

![](_page_51_Picture_6.jpeg)

jш

ᇒ

E

 $\blacksquare$ 

8

 $\overline{\mathbf{m}}$ 

استا

e

Ξ  $\blacksquare$ 

 $00000000$ 

**Крок 2.** Увімкніть літієву батарею.

блимає. Загалом встановлення зв'язку займе більше 1 хвилини. **PYLONTECH**

Lithium Battery

 $\odot$ 

**In** 

Після налаштування встановіть LCD-панель з інвертором і літієвою батареєю, виконавши наступні кроки.

**Крок 1**. Використовуйте виготовлений на замовлення кабель RJ45 для підключення інвертора та літієвої батареї.

Якщо зв'язок між інвертором і акумулятором успішний, значок акумулятора на РК-дисплеї

**Крок 6.** Обов'язково виберіть тип батареї «LIB» у програмі LCD 5.

85 ◎

LIБ

₿  $\oplus$ 旧

 $\subset$ 

j  $\bigoplus$ 

 $\subset$ 

חר  $\frac{1}{2}$ T **HOS COMPUTE** 

PYL

 $\circ$ 

![](_page_51_Picture_15.jpeg)

Якщо зв'язок між інвертором та акумулятором встановлено, на РК-дисплеї блиматиме піктограма

батареї . Для встановлення зв'язку знадобиться більше 1 хвилини.

#### **Активна функція**

Ця функція призначена для автоматичної активації літієвої батареї під час введення в експлуатацію. Після успішного підключення акумулятора та введення в експлуатацію, якщо акумулятор не виявлено, інвертор автоматично активує акумулятор, якщо інвертор увімкнено. **WECO**

**Крок 1**. Використовуйте спеціальний кабель RJ45 для підключення інвертора та літієвої батареї.

![](_page_52_Figure_5.jpeg)

**Крок 2.** Увімкніть літієву батарею.

![](_page_52_Figure_7.jpeg)

**Крок 3**. Увімкніть інвертор.

![](_page_52_Picture_9.jpeg)

**Крок 4**. Обов'язково виберіть тип батареї "WEC" на LCD дисплеї у програмі 5 **②** 

## $LET$

Якщо зв'язок між інвертором та акумулятором встановлено, на РК-дисплеї блиматиме піктограма батареї . Для встановлення зв'язку знадобиться більше 1 хвилини.

#### **SOLTARO**

**Крок 1.** Використовуйте спеціальний кабель RJ45 для підключення інвертора та літієвої батареї.

![](_page_53_Picture_2.jpeg)

**Крок 2**. Відкрийте ізолятор постійного струму і включіть літієвої батареї.

![](_page_53_Picture_4.jpeg)

**Крок 3**. Увімкніть інвертор.

![](_page_53_Picture_6.jpeg)

![](_page_53_Figure_7.jpeg)

![](_page_53_Picture_8.jpeg)

## SOL

Якщо зв'язок між інвертором та акумулятором встановлено, на РК-дисплеї блиматиме піктограма батареї . Для встановлення зв'язку знадобиться більше 1 хвилини.

#### **Інформація про РК-дисплей**

Натисніть кнопку «» або «» для перемикання інформації на РК-дисплеї. Він покаже батарею або номер групи батарей перед «перевіркою версії основного процесора», як показано нижче.

![](_page_54_Picture_124.jpeg)

#### **Посилання на код**

Відповідний інформаційний код буде відображатися на РК-екрані. Перевірте роботу РК-екрану інвертора.

![](_page_54_Picture_125.jpeg)

#### <span id="page-55-0"></span>**16. Додаток C: Посібник із використання Wi-Fi**

#### **1. Введення**

Модуль Wi-Fi може забезпечити бездротовий зв'язок між автономними інверторами та платформою моніторингу. Користувачі отримують повний віддалений моніторинг і керування інверторами при поєднанні модуля Wi-Fi з додатком WatchPower APP, доступним для пристроїв на базі iOS і Android. Усі реєстратори даних і параметри зберігаються в iCloud.

#### **Основні функції цього APP:**

- Передає статус пристрою під час нормальної роботи.
- Дозволяє налаштувати параметри пристрою після встановлення.
- Повідомляє користувачів про попередження або тривогу.

![](_page_55_Picture_7.jpeg)

Дозволяє користувачам запитувати дані історії інвертора.

#### **1. Додаток WatchPower**

#### **2-1. Завантажте та встановіть APP**

#### **Вимоги до операційної системи для вашого смартфона:**

 $\bullet$  Система iOS, що підтримує iOS 9.0 і вище

Система Android, що підтримує Android 5.0 і вище

Відскануйте наведений нижче QR-код своїм смартфоном і завантажте додаток WatchPower.<br>黑漆结构里 回报说说回

![](_page_55_Picture_15.jpeg)

![](_page_55_Picture_16.jpeg)

Android system

![](_page_55_Picture_18.jpeg)

![](_page_55_Picture_19.jpeg)

**Або ви можете знайти програму «WatchPower» у Apple® Store або «WatchPower Wi-Fi» у Google® Play Store.**

#### **2-2. Установка Крок 1: Перша реєстрація**

Після встановлення торкніться значка **верешати достримати доступ до цієї ПРОГРАМИ** на екрані мобільного. На екрані натисніть «Реєстрація», щоб перейти на сторінку «Реєстрація користувача». Заповніть всю необхідну інформацію та відскануйте PN дистанційного ящика, торкнувшись значка

 $\Xi$ . Або ви можете просто ввести ПН безпосередньо. Потім натисніть кнопку «Зареєструватися».

![](_page_56_Picture_119.jpeg)

#### Don't have an account?Please Register

Потім з'явиться вікно «Реєстрація успішна». Натисніть «Перейти зараз», щоб продовжити налаштування підключення до локальної мережі Wi-Fi.

![](_page_56_Picture_3.jpeg)

#### **Крок 2: Конфігурація локального модуля Wi-Fi**

Тепер ви перебуваєте на сторінці «Wi-Fi Config». Детальна процедура налаштування описана в розділі «Як підключитися?» і ви можете перейти за ним, щоб підключитися до Wi-Fi.

![](_page_56_Picture_6.jpeg)

Увійдіть у «Налаштування Wi-Fi» та виберіть назву підключеної мережі Wi-Fi. Назва підключеної мережі Wi-Fi збігається з вашим номером Wi-Fi PN і введіть пароль за умовчанням «12345678».

![](_page_56_Picture_8.jpeg)

#### **Крок 3: Налаштування мережі Wi-Fi**

Натисніть іконку  $\widehat{\mathcal{P}}$ , щоб вибрати назву локального маршрутизатора Wi-Fi (для доступу до Інтернету) і введіть пароль.

![](_page_57_Picture_2.jpeg)

**Крок 4**: Натисніть «Підтвердити», щоб завершити налаштування Wi-Fi між модулем Wi-Fi та Інтернетом.

![](_page_57_Picture_4.jpeg)

Якщо підключення не вдається, повторіть кроки 2 і 3.

![](_page_57_Figure_6.jpeg)

#### **Функція діагностики**

Якщо модуль не контролює належним чином, торкніться " Diagnosis " у верхньому правому куті екрана, щоб отримати додаткові відомості. Він покаже пропозицію ремонту. Дотримуйтесь його, щоб

вирішити проблему. Потім повторіть дії, описані в розділі, щоб скинути параметри мережі. Після всіх налаштувань натисніть «Повторна діагностика», щоб повторно підключитися.

![](_page_58_Picture_1.jpeg)

#### **2-3. Вхід і основна функція APP**

Після завершення реєстрації та налаштування локальної мережі Wi-Fi введіть зареєстроване ім'я та пароль для входу. Примітка: поставте прапорець «Запам'ятати мене», щоб вам було зручно входити в систему після цього.

![](_page_58_Picture_4.jpeg)

#### **Огляд**

Після успішного входу ви зможете отримати доступ до сторінки «Огляд», щоб отримати огляд своїх пристроїв моніторингу, включаючи загальну робочу ситуацію та інформацію про енергію для поточної потужності та сьогоднішньої потужності, як показано на діаграмі нижче.

![](_page_58_Figure_7.jpeg)

#### **Присторої**

Натисніть значок (розташований унизу), щоб перейти на сторінку списку пристроїв. Ви можете переглянути всі пристрої тут, додавши або видаливши модуль Wi-Fi на цій сторінці.<br>Додати пристрій **Видалити пристрій** 

**Додати пристрій Видалити пристрій Device List**  $\boxed{\oplus}$ **Device List**  $\bigoplus$  $Q$ , Please enter the alias or sn of device Q Please enter the alias or SN of device Alias A-Z  $\sim$ All status  $\vee$ All status  $\vee$ Alias A-Z  $\sim$ • 92931706103012 Device SN:92931706103012 ■ 10031706103300 Wi-Fi Module PN:Q0819310014063 Jevice SN:10031706103300 Delet >atalogger PN:Q0819310000181 10031706103300 Device SN:10031706103300 Datalogger PN: Q0819360039533  $\begin{picture}(20,20) \put(0,0){\line(1,0){10}} \put(15,0){\line(1,0){10}} \put(15,0){\line(1,0){10}} \put(15,0){\line(1,0){10}} \put(15,0){\line(1,0){10}} \put(15,0){\line(1,0){10}} \put(15,0){\line(1,0){10}} \put(15,0){\line(1,0){10}} \put(15,0){\line(1,0){10}} \put(15,0){\line(1,0){10}} \put(15,0){\line(1,0){10}} \put(15,0){\line(1$  $\begin{tabular}{|c|c|} \hline \quad \quad & \quad \quad & \quad \quad \\ \hline \quad \quad & \quad \quad & \quad \quad \\ \hline \quad \quad & \quad \quad & \quad \quad \\ \hline \end{tabular}$  $\circledR$  $\textcircled{\scriptsize{1}}$ 圖  $^{\circledR}$ 

Натисніть  $\bigoplus$  у верхньому правому куті та вручну введіть номер деталі, щоб додати пристрій. Ця табличка з номером деталі наклеєна на нижню частину віддаленої РК-панелі. Після введення номера деталі натисніть «Підтвердити», щоб додати цей пристрій у список пристроїв.

![](_page_59_Picture_4.jpeg)

Етикетка з номером деталі наклеєна на нижню частину віддаленої РК-панелі.

![](_page_59_Picture_6.jpeg)

Додаткову інформацію про список пристроїв див. у розділі 2.4

![](_page_60_Picture_71.jpeg)

#### **2-4. Список пристроїв**

На сторінці «Список пристроїв» можна потягнути вниз, щоб оновити інформацію про пристрій, а потім торкнутися будь-якого пристрою, стан якого ви хочете перевірити в реальному часі та пов'язану інформацію, а також змінити налаштування параметрів. Зверніться до списку налаштувань параметрів.

![](_page_60_Picture_72.jpeg)

#### **Режим пристрою**

У верхній частині екрана є динамічна діаграма потоку живлення, яка демонструє роботу в реальному часі. Він містить п'ять піктограм для представлення фотоелектричної потужності, інвертора, навантаження, утиліти та акумулятора. Залежно від стану моделі вашого інвертора, буде 【Режим очікування】, 【Режим мережі】, 【Режим батареї.【Режим очікування】 Інвертор не живитиме навантаження, доки не буде натиснуто перемикач «ON». Кваліфікована утиліта або фотоелектричне джерело може зарядити батарею в режимі очікування.

![](_page_60_Picture_6.jpeg)

【 **Лінійний режим**】Інвертор живить навантаження від електромережі з або без фотоелектричної зарядки. Акумулятор може заряджати кваліфікована служба або фотоелектричне джерело.

![](_page_61_Figure_1.jpeg)

【 **Режим батареї**】Інвертор буде живити навантаження від батареї з або без зарядки PV. Лише фотоелектричне джерело може заряджати акумулятор.

![](_page_61_Figure_3.jpeg)

**Сигналізація пристрою та зміна імені**<br>На цій сторінці натисніть  $\boxed{\Delta}$  у верхнь у верхньому правому куті, щоб перейти на сторінку сигналізації пристрою. Потім ви можете переглянути історію тривог і детальну інформацію. Торкніться  $\boxtimes$  у верхньому правому куті з'явиться порожнє поле введення. Потім ви можете змінити назву свого пристрою та натиснути «Підтвердити», щоб завершити зміну назви.

![](_page_61_Picture_6.jpeg)

#### **Інформація про пристрій**

Користувачі можуть перевірити 【Основну інформацію】, 【Інформацію про продукт】, 【Інформацію про рейтинг】, 【Історію】 і 【Інформацію про модуль Wi-Fi】, провівши ліворуч.

![](_page_62_Picture_2.jpeg)

【**Основна інформація**】 відображає основну інформацію про інвертор, включаючи напругу змінного струму, частоту змінного струму, вхідну напругу PV, напругу батареї, ємність батареї, зарядний струм, вихідну напругу, вихідну частоту, вихідну повну потужність, ви  $x \perp x$  н  $y$  активну потужність і відсоток навантаження. Будь ласка, проведіть пальцем вгору, щоб переглянути більше основної інформації.

【**Інформація про виробництво**】 відображає тип моделі (тип інвертора), версію основного ЦП, версію ЦП Bluetooth і версію додаткового ЦП.

【Номінальна інформація】 відображає інформацію про номінальну напругу змінного струму, номінальний струм змінного струму, номінальну напругу акумулятора, номінальну вихідну напругу, номінальну вихідну частоту, номінальний вихідний струм, номінальну повну ви  $x i a u y$  потужність і номінальну вихідну активну потужність. Будь ласка, проведіть пальцем угору, щоб переглянути більше інформації про оцінки.

【Історія】відображає запис інформації про пристрій і своєчасне налаштування.

【Інформація про модуль Wi-Fi】 відображає PN модуля Wi-Fi, стан і версію мікропрограми.

#### **Налаштування параметрів**

Ця сторінка призначена для активації деяких функцій і налаштування параметрів для інверторів. Зверніть увагу, що перелік на сторінці «Налаштування параметрів» на схемі нижче може відрізнятися від моделей інвертора, що контролюється. Тут коротко висвітлено деякі з них, 【Налаштування виходу】, 【Налаштування параметрів батареї】, 【Увімкнення/вимкнення елементів】,【Відновлення значень за замовчуванням】 для ілюстрації.

значення за замовчуванням】 для вивантаження.

Є три способи змінити налаштування, і вони відрізняються залежно від кожного параметра.

a) Список параметрів для зміни значень, торкнувшись одного з них.

b) Увімкніть/вимкніть функції, натиснувши кнопку «Увімкнути» або «Вимкнути».

c) Зміна значень клацанням стрілок або введенням чисел безпосередньо в стовпець.

Налаштування кожної функції зберігається натисканням кнопки «Установити».

Будь ласка, зверніться до списку налаштувань параметрів, наведеного нижче, щоб отримати

![](_page_62_Picture_17.jpeg)

загальний опис і зауважте, що доступні параметри можуть відрізнятися залежно від різних моделей. Будь ласка, завжди дивіться оригінальну інструкцію до виробу, щоб отримати детальні інструкції з налаштування.

#### **Список установок параметрів:**

![](_page_63_Picture_261.jpeg)

![](_page_64_Picture_190.jpeg)

#### **17. Інформація про гарантію**

<span id="page-65-0"></span>На цей інвертор надається гарантія виробника 12 місяців з дати документу, що засвідчує придбання кінцевим споживачем.

Гарантія поширюється на будь-які дефекти інвертору протягом гарантійного періоду, якщо технічне обслуговування та догляд за ним були належними. Гарантія поширюється на будь-які необхідні запчастини, а також на роботу.

Гарантія не поширюється на витратні матеріали (акумулятори, шнури, адаптери, штекери) або операції з профілактичного обслуговування. Нормальний знос компонентів також не покривається гарантією.

Гарантія діє за умов дотримання всіх застережень та правил експлуатації в даній інструкції. Гарантія діє за наявності чеку або квитанції про придбання інвертора та заповненого нижче гарантійного талону.

З питань сервісного обслуговування звертайтеся за місцем придбання або за адресою офіційного сервісного центру: Київська обл., Києво-Святошинський район, с. Петропавлівська Борщагівка, вул. Петропавлівська, 4. <https://remont24.com.ua/>

Ексклюзивний дистриб'ютор ТМ «GENERGY» в Україні – АТ «Альцест». Київська обл, Києво-Святошинський район, с. Петропавлівська Борщагівка, вул. Петропавлівська 4. www.e-altsest.com

![](_page_66_Picture_12.jpeg)

Покупець\_\_\_\_\_\_\_

(з умовами гарантії ознайомлений, передпродажну перевірку здійснено, до зовнішнього вигляду та якості роботи обладнання претензій не маю)

# SENERSY Zero Emission

Service notes Позначки сервісної служби Для отметок службы сервиса

![](_page_67_Picture_1.jpeg)